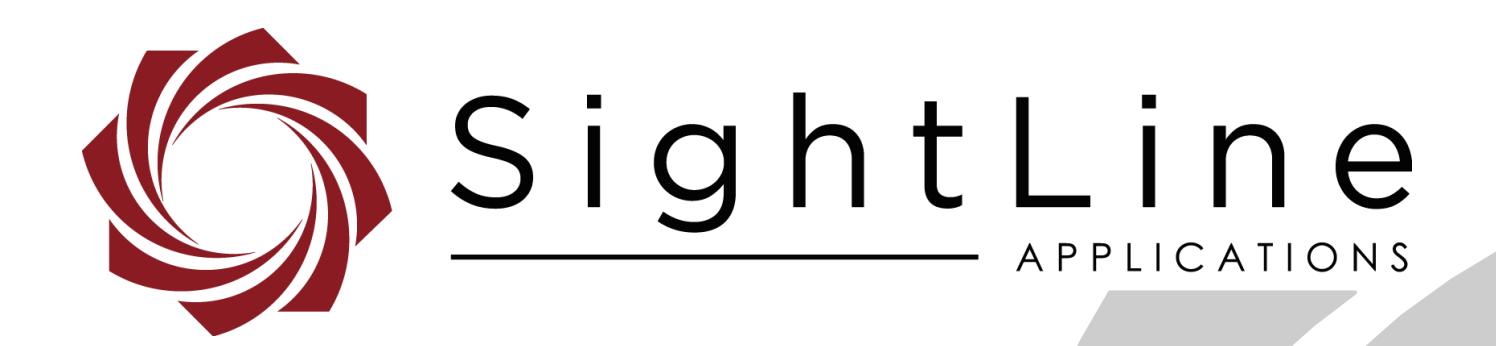

# **EAN-Lens Focus Control**

**PN:** EAN-Lens-Focus-Control

8/14/2020

© SightLine Applications, Inc.

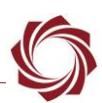

#### **Contact:**

Web: [sightlineapplications.com](http://sightlineapplications.com/support/software/) Sales: [sales@sightlineapplications.com](mailto:sales@sightlineapplications.com) Support: [support@sightlineapplications.com](mailto:support@sightlineapplications.com) Phone: +1 (541) 716-5137

## **Export Controls**

Exports of SightLine products are governed by the US Department of Commerce, Export Administration Regulations (EAR); classification is ECCN 4A994. The [export summary sheet](http://sightlineapplications.com/marketing/Exports-Summary-v003.pdf) located on the support/documentation page of our website outlines customers responsibilities and applicable rules. SightLine Applications takes export controls seriously and works to stay compliant with all export rules.

## **Copyright and Use Agreement**

© Copyright 2020, SightLine Applications, Inc. All Rights reserved. The SightLine Applications name and logo and all related product and service names, design marks and slogans are the trademarks, and service marks of SightLine Applications, Inc.

Before loading, downloading, installing, upgrading or using any Licensed Product of SightLine Applications, Inc., users must read and agree to the license terms and conditions outlined in the End [User License Agreement.](http://sightlineapplications.com/marketing/SightLine-Product-License.pdf)

All data, specifications, and information contained in this publication are based on information that we believe is reliable at the time of printing. SightLine Applications, Inc. reserves the right to make changes without prior notice.

## **Alerts**

The following notifications are used throughout the document to help identify important safety and setup information to the user:

 $\triangle$  **CAUTION:** Alerts to a potential hazard that may result in personal injury, or an unsafe practice that causes damage to the equipment if not avoided.

**IMPORTANT:** Identifies crucial information that is important to setup and configuration procedures.

 *Used to emphasize points or reminds the user of something. Supplementary information that aids in the use or understanding of the equipment or subject that is not critical to system use.*

# **Contents**

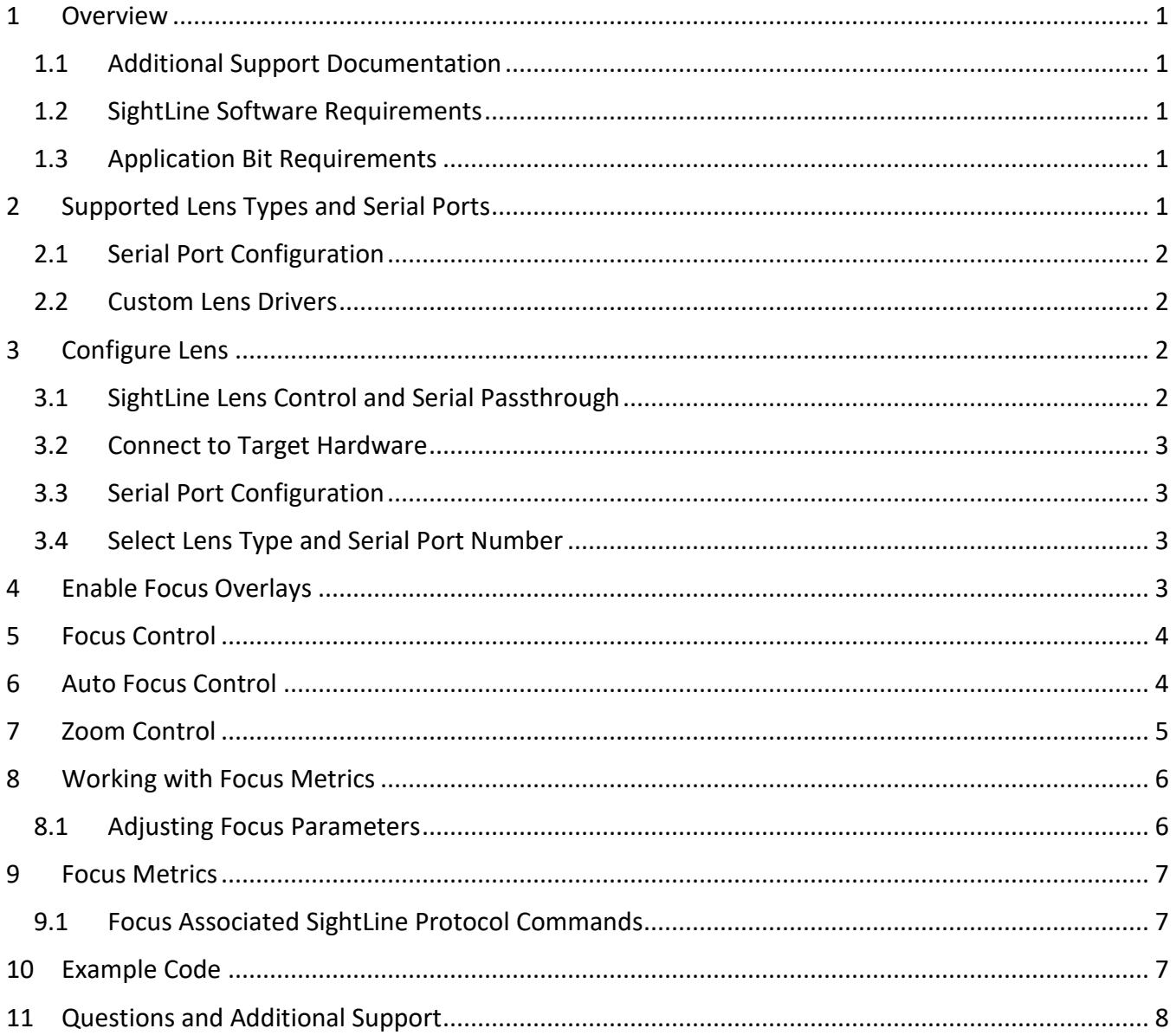

# **List of Figures**

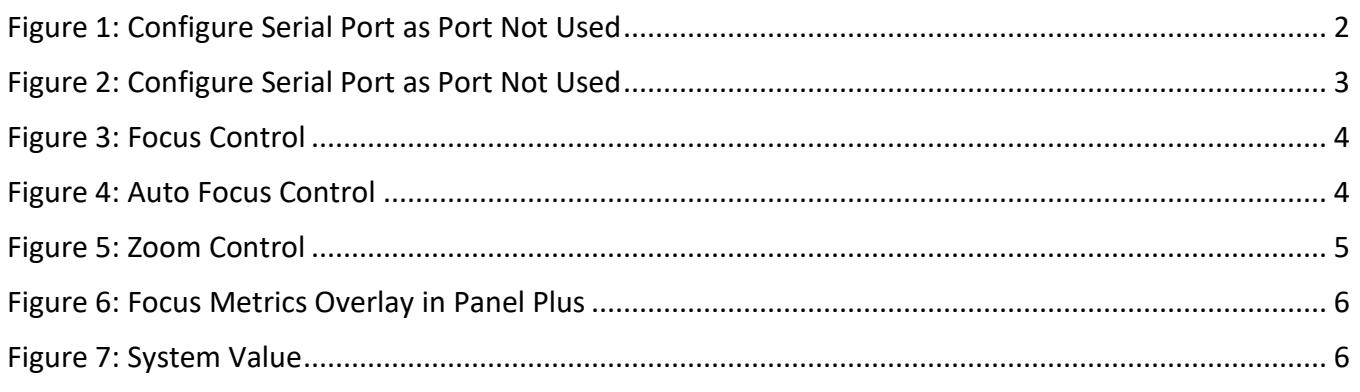

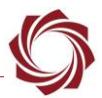

#### **List of Tables**

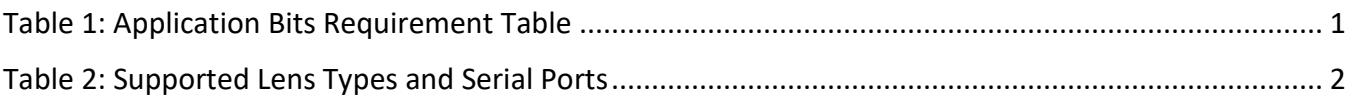

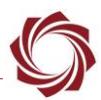

## <span id="page-4-0"></span>**1 Overview**

This document describes how to configure SightLine video processing boards for controlling motorized lenses using built in lens drivers. The Panel Plus application is used to configure the SightLine hardware communications to the connected lens. Once configured, the lens can be zoomed in and out manually, or the auto-focus feature can be used to drive the lens.

Before starting this procedure, the SightLine hardware should be connected to one of the supported motorized lenses through a serial port or directly through a SightLine camera adapter board.

This process may also helpful as a reference for creating customized lens controller software. See the [Focus Metrics](#page-10-0) section for more information.

#### <span id="page-4-1"></span>**1.1 Additional Support Documentation**

Additional Engineering Application Notes (EANs) can be found on the [Documentation](https://sightlineapplications.com/documentation/) page of the SightLine Applications website.

The [Panel Plus User Guide](https://sightlineapplications.com/downloads/) provides a complete overview of settings and dialog windows located in the Help menu of the Panel Plus application.

The Interface Command and Control [\(IDD\)](http://sightlineapplications.com/idd/) describes the native communications protocol used by the SightLine Applications product line. The IDD is also available as a PDF download on the [Documentation](https://sightlineapplications.com/documentation/) page under Software Support Documentation.

## <span id="page-4-2"></span>**1.2 SightLine Software Requirements**

**IMPORTANT:** The Panel Plus software version should match the firmware version running on the board. Firmware and Panel Plus software versions are available on the [Software Download](https://sightlineapplications.com/downloads/) page.

#### <span id="page-4-3"></span>**1.3 Application Bit Requirements**

<span id="page-4-5"></span>The functions described in this EAN require Application Bits (app bits) purchased from SightLine. App bits are enabled with a license file provided by SightLine at initial unit purchase or during a license upgrade process. License files use a hardware ID that is applicable to a specific hardware serial number. For questions and upgrade support contact [Sales.](mailto:sales@sightlineapplications.com)

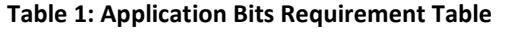

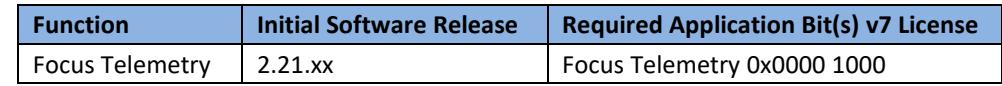

# <span id="page-4-4"></span>**2 Supported Lens Types and Serial Ports**

The SightLine software integrates command and control for a set of known lenses or cameras with integrated lens. This assumes that the lens is connected to a known serial port (e.g., Tamron SC001 can be connected to Serial Port 1 on 1500-OEM). This serial port will automatically be configured to the correct baud rate using the **SetLensParameters (0x6e)** command.

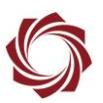

<span id="page-5-5"></span>

| <b>Device</b>                              | <b>Serial Port</b> |          |          |
|--------------------------------------------|--------------------|----------|----------|
|                                            | 1500-OEM           | 3000-OEM | 4000-OEM |
| Tamron IR Lens (SC001*)                    |                    | ΝA       | ΝA       |
| VISCA (Sony Block compatible) <sup>1</sup> |                    | 2 or 3   | 2 or 6   |
| (DI-SC120R compatible)<br>Hitachi          |                    | 2 or 3   | 2 or 6   |

**Table 2: Supported Lens Types and Serial Ports**

\*The Tamron SC001 lens must initially be configured with the Tamron FZ Drive GUI to default to 115.2 kBaud.

#### <span id="page-5-0"></span>**2.1 Serial Port Configuration**

Serial ports used for lens and camera control should be configured as *Port Not Used* through the Serial Port Settings Dialog in Panel Plus (main menu » Configure » Serial Ports). Lens control is enabled using the Lens tab described below

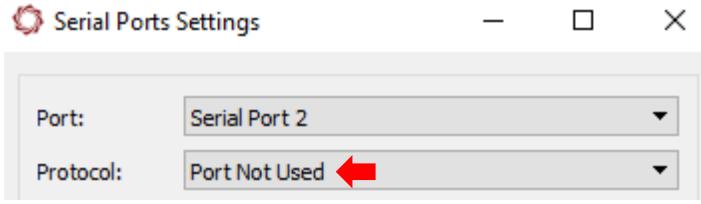

**Figure 1: Configure Serial Port as Port Not Used**

#### <span id="page-5-4"></span><span id="page-5-1"></span>**2.2 Custom Lens Drivers**

If developing custom lens driver many of the same principles described below are still valid but will require alternative configurations for serial communications.

# <span id="page-5-2"></span>**3 Configure Lens**

#### <span id="page-5-3"></span>**3.1 SightLine Lens Control and Serial Passthrough**

Presently lens control and serial passthrough features are mutually exclusive and should be used independently of each other. Serial passthrough is often used to send commands from 3<sup>rd</sup> party software to a camera or lens or other device on the serial port. For example, the lens manufactures' control UI could be used to directly drive the lens where the commands originate on a PC are sent over Ethernet to the SightLine OEM and then passed through to the serial port.

 *There is an option to set Protocol to Port Not Used for ports being configured for lens control, see [Serial Port Summary](#page-4-4) above*.

<sup>1</sup> Also compatible with Tamron MP1010M Compact Block, KZ33G and KZ10G

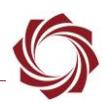

#### <span id="page-6-0"></span>**3.2 Connect to Target Hardware**

The process outlined below assumes that all hardware is correctly and safely connected. See the associated startup EANs for additional connection information.

- 1. Apply power to SightLine hardware.
- 2. Start Panel Plus on the host PC.
- 3. From the *Connect* tab, click the *Refresh List* button to get a list of boards on the network.
- 4. Use the dropdown menu and click on the appropriate board to select it.
- 5. Click the Disconnected (click to connect) button. Once the connection is successful, the button changes to *Connected*.
- *See the Troubleshooting section in the startup EANs for recommendations on correcting connection issues.*

#### <span id="page-6-1"></span>**3.3 Serial Port Configuration**

Serial ports used for lens and camera control [\(above\)](#page-5-5) should be configured as *Port Not Used* through the Serial Port Settings Dialog in Panel Plus (main menu » *Configure* » *Serial Ports*).

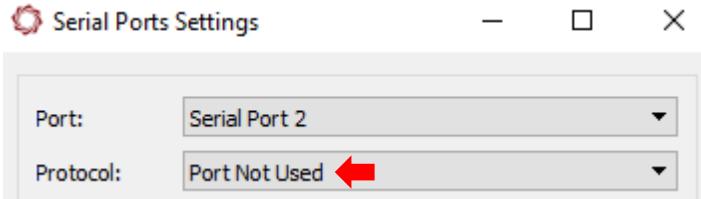

**Figure 2: Configure Serial Port as Port Not Used**

#### <span id="page-6-4"></span><span id="page-6-2"></span>**3.4 Select Lens Type and Serial Port Number**

- 1. Click on the *Lens* tab.
- 2. Set the *Lens Type*.
- 3. Set the Serial *Port Num* based on the Serial Port Summary [\(above\)](#page-5-5).

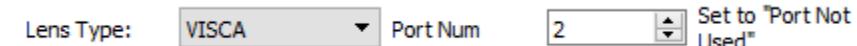

- 4. From the Panel Plus main menu, go to *Parameters » Save to board.*
- 5. Go to *Reset » Board*. After resetting the board, the SightLine hardware will initialize the Serial Port for lens communication.
- *Additional controls on this tab should now be available to control the lens.*

## <span id="page-6-3"></span>**4 Enable Focus Overlays**

- 1. Click on the *Overlays* tab.
- 2. Click *Advanced Overlay Settings*.

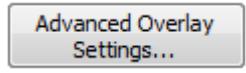

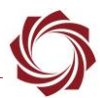

- 3. Click the *Auto Focus* checkbox and click *Send*.
	- *Verity that the Commanded Camera is set to the correct camera. This camera will display the autofocus overlays.*

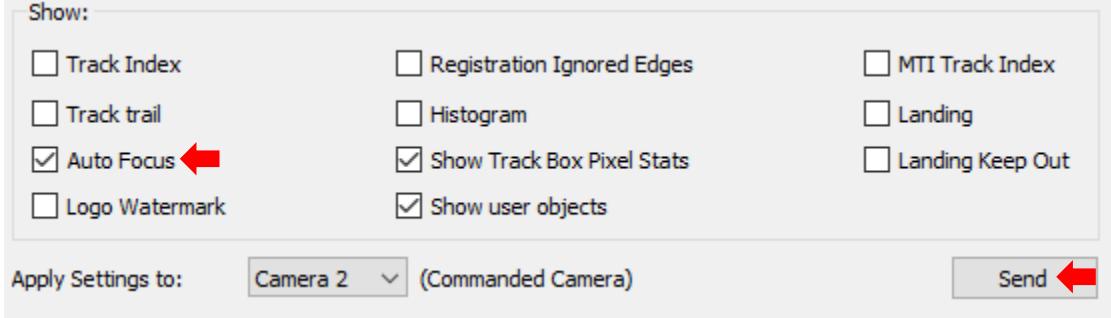

 *In the main video display window, the region size (green box), AF metric, and the moving average overlays are shown in Figure 6. The moving average is displayed as a less noisy version of the focus metric for better readability.*

#### <span id="page-7-0"></span>**5 Focus Control**

*Far* Focus farther away.

- *Near* Focus closer.
- *Position* Drive to a known location.
- *Curr* **Current encoder position.**
- *Speed* Focus change speed.

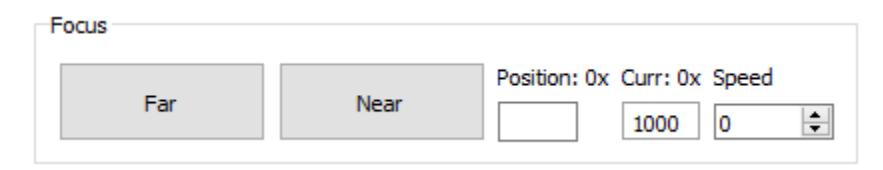

**Figure 3: Focus Control**

## <span id="page-7-3"></span><span id="page-7-2"></span><span id="page-7-1"></span>**6 Auto Focus Control**

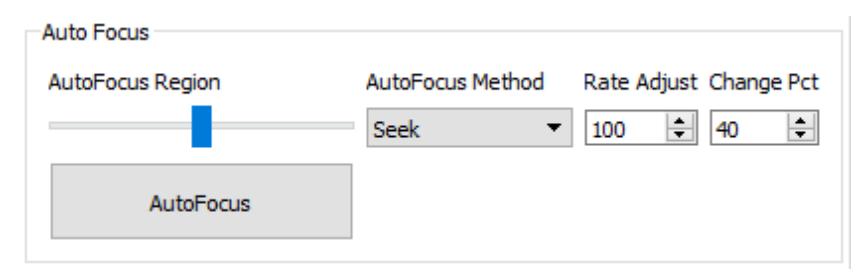

**Figure 4: Auto Focus Control**

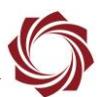

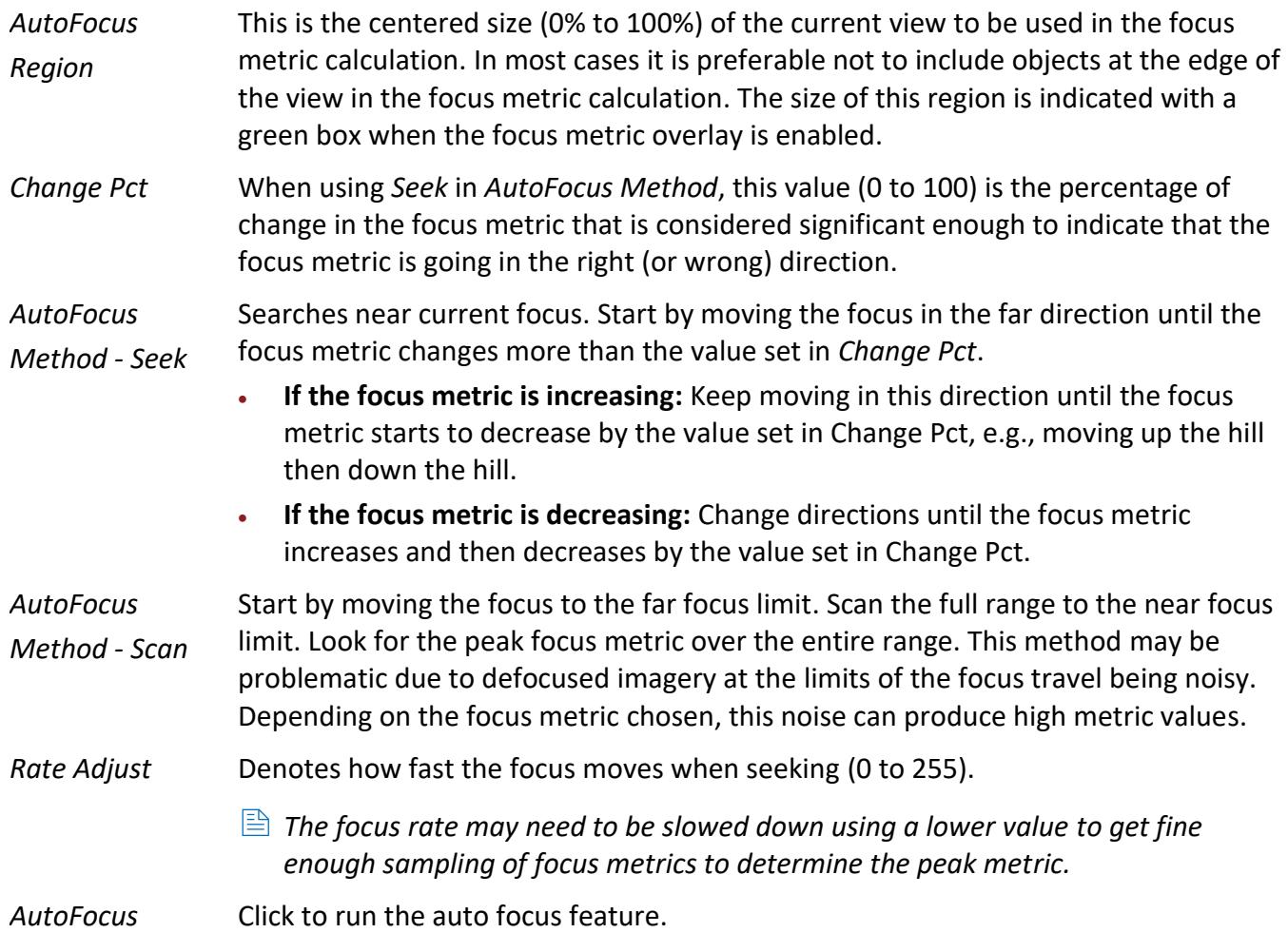

# <span id="page-8-0"></span>**7 Zoom Control**

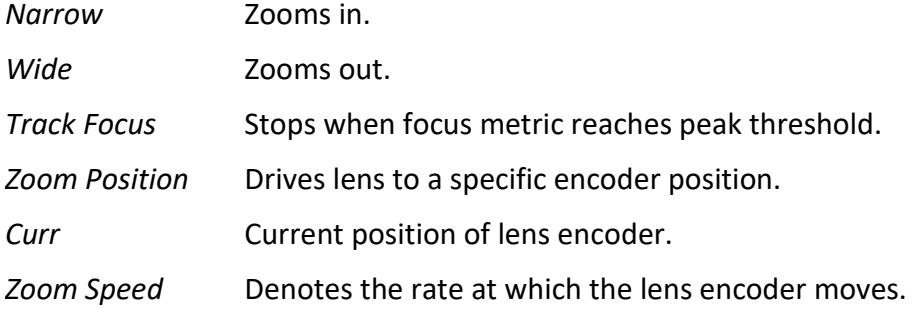

<span id="page-8-1"></span>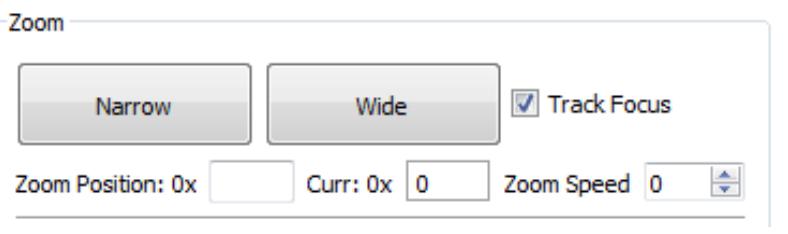

**Figure 5: Zoom Control**

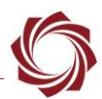

# <span id="page-9-0"></span>**8 Working with Focus Metrics**

#### <span id="page-9-1"></span>**8.1 Adjusting Focus Parameters**

In the *Lens* tab use the slider control in the *Auto Focus* dialog window to control the region size. The region size (shown in the green box in Figure 6) is the percent of the screen used to calculate the focus metric. Adjusting this helps ignore objects at the edge of the screen that have a different focus position that negatively affects the focus metric of an object of interest at the center of the screen.

**AF Metric:** The actual focus metric returned by the hardware.

**Mov Avg:** The moving average is a running average calculated by the software to provide a less noisy estimate of the focus metric.

*The moving average is only intended to make the current focus metric easier to read on the overlay*.

See **Enable Focus Overlays** for steps to enable the overlays shown below

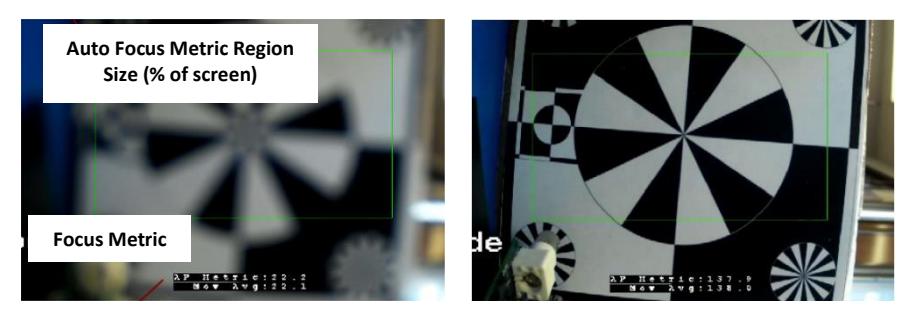

**Figure 6: Focus Metrics Overlay in Panel Plus**

- <span id="page-9-2"></span>1. To enable focus metric telemetry so the focus metric is output in the telemetry stream:
	- a. Click on the *Tracking* tab.
	- b. Click *Show Telemetry*.
	- c. Click the *Auto Focus and Brightness* checkbox.
	- d. Set *Send Telemetry Every [N] Frames* to *1*.
		- To configure or change the *Auto Focus* metrics:
		- *Configure* » *System Value*.
		- *System Value* = *3: FOCUS\_METRIC*
		- *FOCUS\_METRIC Value0* options:
		- *Value0* = 3: *Variance of Laplacian*
		- *Value0* = 4: *Variance of Sobel*
		- *Value0* = 5: *Variance of Brenner*
		- *Value0* = 6: *Variance of Sobel8*
		- *Value0* = 7: *Variance of Brenner8*
- 2. See the next section for more information on FOCUS\_METRIC filter options. **Figure 7: System Value**

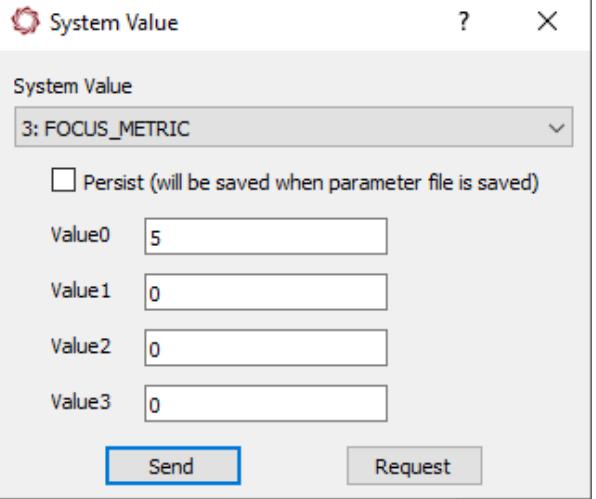

<span id="page-9-3"></span>

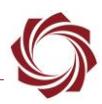

# <span id="page-10-0"></span>**9 Focus Metrics**

The software can report image statistics for creating a custom camera lens control driver. The focus metric reported is based on one of three calculations done over the full image or a specified image sub-region:

- The variance of the Laplacian filtered image (3). A good description is located at [pyimagesearch.com.](https://www.pyimagesearch.com/2015/09/07/blur-detection-with-opencv/) This filter looks for transition edges. It can have less of a peak than the other two measures, especially for noisy sensors such as an uncooled LWIR.
- The variance of the Sobel filtered image (4). This filter looks for vertical and horizontal edges.
- The variance of the Brenner filtered image (5, default) This filter also looks for vertical and horizontal edges but is somewhat more sensitive to diagonal edges and may be somewhat more sensitive to noise. This is the default and recommended focus metric.
- The variance of the Sobel8 filtered image (6). This filter is the same as Sobel, but the metric and image variance are scaled up by 8 bits (256) for 16-bit images.
- The variance of the Brenner8 filtered image (7). This filter is the same as Brenner, but the metric and image variance are scaled up by 8 bits (256) for 16-bit images.

Searching for the best focus generally requires some combination of sweeping to avoid finding a local maximum and gradient searching.

## <span id="page-10-1"></span>**9.1 Focus Associated SightLine Protocol Commands**

See the **IDD** for the associated SightLine Protocol Commands:

- Set the focus search region size: **Set Lens Parameters (0x6E**) and **Current Lens Params (0x6F).**
- Set the Focus Metric algorithm: **Set System Value (0x92).**
- Show auto focus metrics and region of interest (ROI): **Set Overlay Mode (0x06).**
- Enable Focus Stats (0x55) focus measurement: **Set Coordinate Reporting Mode (0x0B).**
- Focus metrics, mean, and variance for each camera index: **Focus Stats (0x55).**

#### **Related commands:**

The following two commands can be used to directly control the lens position, or interpreted by a custom lens control driver running onboard which in turn drives a custom lens:

- **Set Lens Mode (0x6C)**
- **Current Lens Status (0x6D)**

# <span id="page-10-2"></span>**10 Example Code**

SightLine has provided an example for creating a custom lens control driver as part of the LUA scripts [examples.](https://sightlineapplications.com/wp-content/uploads/EAN-Script-Development.pdf#page=15) Onboard automated lens control provides faster feedback for driving the lens to a position.

The LUA lens control example code implements a full example of an autofocus algorithm. The integrator only needs to implement the focus/zoom control protocols to get a basic autofocus algorithm functioning

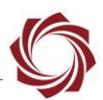

Example protocols for Sony (VISCA) and Hitachi are included as an example. Implementing the lens control protocol in LUA will additionally allow focus and zoom control using the controls in *Lens* tab of Panel Plus.

Some specific focus commands are required to successfully implement autofocus. The same commands are necessary for zoom if using the focus/zoom controls in Panel Plus.

• **Focus Slew**: Starts moving focus near (or far) at a specified rate. Automatically report focus position. Autofocus requires correlating focus position with focus metric.

**If it is beneficial to report the lens focus position once per frame to allow the fastest autofocus** *operation.*

• **Focus Stop**: Stops moving focus when in slew focus mode. Reports current position when stopped.

The *sonyctrl\_internal.lua* script implements the full set of focus/zoom commands that are necessary for full lens control. SightLine recommends using this as a guide for implementation.

# <span id="page-11-0"></span>**11 Questions and Additional Support**

For questions and additional support, please contact [Technical Support.](mailto:support@sightlineapplications.com) Additional support documentation and Engineering Application Notes (EANs) can be found on the **Documentation** page of the SightLine Applications website.